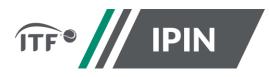

### **IPIN – FREQUENTLY ASKED QUESTIONS FOR ITF CIRCUITS**

#### (PROFESSIONAL, JUNIOR, SENIORS, WHEELCHAIR)

- 1. How to access your existing account in the new IPIN
- 2. How to create a new IPIN account
- 3. How to upgrade your account if eligible to access more circuits
- 4. General questions

### 1. How to access your existing account in the new IPIN

You need to be able to access your ITF-registered email address in order to access your existing account in the new IPIN.

If you do not know or cannot access your ITF-registered email address, please contact the ITF.

| ITF World Tennis Tour (Professional) | mens@itftennis.com / womens@itftennis.com |
|--------------------------------------|-------------------------------------------|
| ITF World Tennis Tour Juniors        | juniors@itftennis.com                     |
| ITF Seniors                          | <u>seniors@itftennis.com</u>              |
| ITF Wheelchair                       | wheelchair@itftennis.com                  |

Step 1: Go to the usual page <a href="https://ipin.itftennis.com">https://ipin.itftennis.com</a>

All players logging in for the first time will need to reset their password.

To do so click on 'Reset Password'.

| Welco                                                            | ome to IPIN                                                                                                    |
|------------------------------------------------------------------|----------------------------------------------------------------------------------------------------|
| this is your first time logging i<br>to update your password. Cl | In the old IPIN website will not work. If<br>into the updated service you will need<br>lick "Reset Password" below if this is<br>lsit to this new site. |
| inail Address                                                    |                                                                                                    |
| xxxx@itftennis.com                                               |                                                                                                    |
| Password                                                         | Reset Password                                                                                                    |
|                                                                  | SIGN IN<br>account? Sign up now                                                                                                    |
|                                                                  |                                                                                                    |
|                                                                  |                                                                                                    |
|                                                                  |                                                                                                    |
|                                                                  |                                                                                                    |

**Step 2**: You will be prompted to re-enter your email address in order to receive a verification code.

Note: This must be the email address registered to your IPIN account and you must have access to this email address.

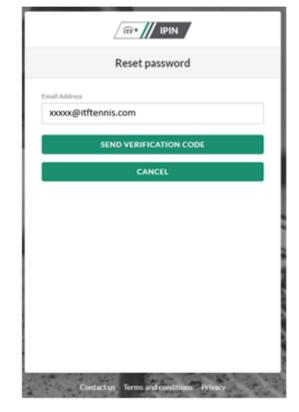

Step 3: You will receive your 6-digit verification code to your email address.

The email will be:

From: Microsoft on behalf of International Tennis Federation

Subject: International Tennis Federation account email verification code

**Step 4**: Copy the verification code from your email into IPIN. Click 'Verify Code'.

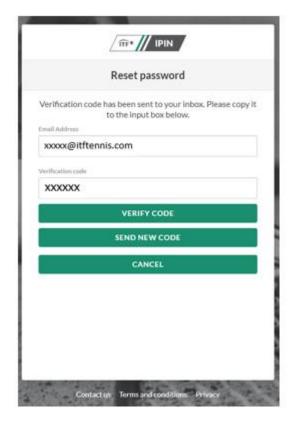

**Step 5:** Your email address will be verified, click 'continue' to proceed you will then be prompted to select a password of your choice, see step 6.

|                                                                | ]  |
|----------------------------------------------------------------|----|
| Reset password                                                 |    |
| Email address verified. You can now continue.<br>Email Address |    |
| xxxx@itftennis.com                                             |    |
| CONTINUE                                                       | ł  |
| CANCEL                                                         |    |
|                                                                |    |
|                                                                | ł  |
|                                                                | ł  |
|                                                                |    |
|                                                                |    |
| 1                                                              |    |
|                                                                |    |
| Contact us Terms and conditions Privacy                        | 12 |

**Step 6:** Input a password of your choice to be used going forward when logging in to your IPIN account.

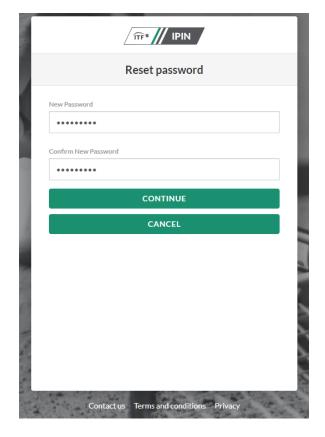

**Step 7: Congratulations!** You are now fully onboarded to the new IPIN system and can navigate the tabs on the left-hand side of the page. Among these:

- Player dashboard shows a player the ITF tournaments they are entered into;
- Tournament calendar shows players upcoming ITF tournaments.

|                                                                        | Player dashboard                               |
|------------------------------------------------------------------------|------------------------------------------------|
| <ul> <li>Hi, XXXX ,<br/>My prohie</li> <li>Player dashboard</li> </ul> | My schedule $\overline{}$ Filters 🗇 Date range |
| Tournament calendar                                                    | There are not any tournaments for this period  |
| Notifications 12                                                       |                                                |
| Code of conduct                                                        |                                                |
| Image: Ranking history                                                 |                                                |
| Player resources                                                       |                                                |
| E Logout                                                               |                                                |

# 2. How to create a new IPIN account

**Step 1:** To create your IPIN account, go to <u>https://ipin.itftennis.com</u>

Click on 'Sign up now' on the IPIN login homepage:

|                       | Welcome to IPIN                                                                                                    |
|-----------------------|----------------------------------------------------------------------------------------------------|
| this is your first ti | bassword for the old IPIN website will not work. If<br>me logging into the updated service you will need<br>assword. Click "Reset Password" below if this is<br>your first visit to this new site. |
| Email Address         |                                                                                                    |
|                       |                                                                                                    |
| Password              | Reset Password                                                                                                    |
|                       | SIGN IN                                                                                                    |
| Don                   | 't have an account? Sign up now                                                                                                    |
|                       |                                                                                                    |
|                       |                                                                                                    |
|                       |                                                                                                    |
|                       |                                                                                                    |
|                       |                                                                                                    |

**Step 2:** You will be taken directly to the 'Sign up with a new account' page which shows the steps needed to create your ITF tennis identity. Click 'Get Started'

| Create your ITF tennis identity These credentials will be used to log into the IPIN service. |
|----------------------------------------------------------------------------------------------|
| 2 Security<br>Create your player profile                                                     |
| Create your player profile                                                                   |
|                                                                                              |
| Your player profile will enable you to view and manage you playing                           |
| schedule for all ITF sanctioned tournaments.                                                 |
| 3 Player details                                                                             |
| 4 Circuit selection                                                                          |
| 5 Welfare statement                                                                          |
| 6 Terms and conditions                                                                       |
| 7 Payment                                                                                    |
|                                                                                              |
| GET STARTED                                                                                  |

**Step 3:** Enter your email address. Please note you <u>must</u> have access to the email address. Click on 'Send verification code' to continue the process.

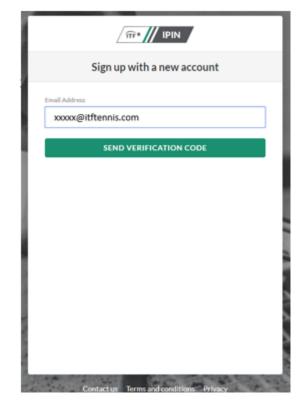

**Step 4**: You will receive a 6-digit verification code to your email address.

The email will be:

| From: | Microsoft on behalf of International Tennis Federation |
|-------|--------------------------------------------------------|
|       |                                                        |

Subject: International Tennis Federation account email verification code

**Step 5:** Copy the code from the body of your email into the Verification code box and click 'Verify Code':

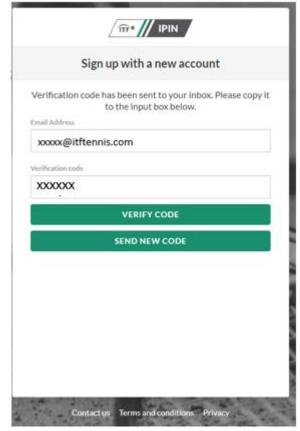

**Step 6:** Input a password of your choice to be used going forward when logging in to your IPIN account.

|       | Sign up with a new account                    |
|-------|-----------------------------------------------|
|       | Email address verified. You can now continue. |
|       | Address<br>xxxx@itftennis.com                 |
|       | CHANGE E-MAIL                                 |
| Newl  | Password                                      |
| ••    |                                               |
| Confi | rm New Password                               |
| ••    | •••••                                         |
|       | CREATE                                        |
|       |                                               |
|       |                                               |
|       |                                               |
|       |                                               |
| 1.0   |                                               |
| 2720  | Contact us Terms and conditions Privacy       |

**Step 7**: Select your language: English, French or Spanish.

You have now created your ITF tennis identity, to proceed you will need to click on 'create player profile' in to complete steps 3 to 8 as displayed in order to finalise the creation of your IPIN account:

|              | ITF tennis identity                                                                         |
|--------------|---------------------------------------------------------------------------------------------|
| Cr           | eate your ITF tennis identity                                                               |
| These creder | tials will be used to log into the IPIN service                                             |
|              | Email verification                                                                          |
|              | Password                                                                                    |
|              | Create your player profile                                                                  |
|              | e will enable you to view and manage you playing<br>Ile for all ITF sanctioned tournaments. |
|              | 3 Player details                                                                            |
|              | 4 Pass phrase                                                                               |
|              | 5 Circuit selection                                                                         |
|              | 6 Welfare statement                                                                         |
|              | 7 Terms and conditions                                                                      |
|              | 8 Payment                                                                                   |
|              | CREATE PLAYER PROFILE                                                                       |
|              |                                                                                             |
|              |                                                                                             |

**Step 8:** Start your player profile by entering the required player details.

| Player profile creation                                                                 |   |
|-----------------------------------------------------------------------------------------|---|
| Player details                                                                          |   |
| All information on this page is required as part of the player<br>registration process. | r |
| Given name                                                                              |   |
| XXXXX                                                                                   |   |
| Family name                                                                             |   |
| XXXXX                                                                                   |   |
| Substation                                                                              |   |
| XXXXX                                                                                   |   |
| Passport given name                                                                     | _ |
| XXXXX                                                                                   |   |
| Passport family name                                                                    |   |
| 20000                                                                                   | _ |
| Gender                                                                                  | - |
| XXXX                                                                                    | × |
| Dute of birth                                                                           |   |
| XXXX                                                                                    |   |
| Nationality                                                                             |   |
| XXXXX                                                                                   | × |
| Mubile number                                                                           |   |
| XXXX XXXX                                                                               |   |

**Step 9:** Create a pass phrase, a series of words which will be used to confirm your identity in future by the ITF.

Create a hint for the pass phrase so ITF staff can help you remember.

Step 10: Select your Circuit.

Each Circuit must be selected individually.

|      | TTI IPIN                                                                                                    |
|------|----------------------------------------------------------------------------------------------------|
|      | Player profile creation                                                                                                    |
|      | 4 Pass phrase                                                                                                    |
|      | ease enter a passphrase and passphrase hint. This will be used to<br>onfirm your identity should you need to contact the ITF directly. |
| Pass | phrase                                                                                                    |
| X    | oxx .                                                                                                    |
|      | physic bint<br>XXX                                                                                                    |
| -    |                                                                                                    |
|      | NEXT                                                                                                    |
|      |                                                                                                    |
|      |                                                                                                    |
|      |                                                                                                    |
|      |                                                                                                    |
|      |                                                                                                    |
|      |                                                                                                    |
| 1    | Contact us Terms and conditions Privacy Logout                                                                                         |
|      |                                                                                                    |
|      |                                                                                                    |
|      | Player profile creation                                                                                                    |
|      |                                                                                                    |
|      | Circuit selection Please choose the circuits you are eligible to compete on.                                                           |
|      | Junior                                                                                                    |
|      |                                                                                                    |
|      | Pro                                                                                                    |
|      |                                                                                                    |
| ſ    |                                                                                                    |
|      | Wheelchair Circuit                                                                                                    |
|      | Wheelchair Circuit NEXT                                                                                                    |
|      |                                                                                                    |
|      |                                                                                                    |
|      |                                                                                                    |
|      |                                                                                                    |
|      |                                                                                                    |
|      |                                                                                                    |

**Step 11:** Please make sure you read and understand the **Player Welfare Statement**, prior to accepting. Please note that players under the age of 18 years old must have a parent or guardian complete this section.

Step 12: Please make sure you read and understand the Terms and Conditions, prior to accepting.

**Step 13**: Payment. Please review the Circuits you have selection and proceed to payment through the 'Pay now' button.

You will be redirected to the WorldPay website.

Once your payment is successful you will be directed back to the IPIN site and confirmation of the creation of your IPIN will be displayed.

You will then be sent an email with a link that will allow you to access your new IPIN account.

| Play                      | er profile creation                        |
|---------------------------|--------------------------------------------|
|                           | 8 Payment                                  |
| The final step is to make | payment for the circuits previously chosen |
| CIRCUIT                   | FEE                                        |
| Pro                       | \$65.00                                    |
| Junior                    | \$0.00                                     |
| Total                     | \$65.00                                    |
|                           | PAY NOW                                    |
|                           |                                            |

# 3. How to upgrade your account if eligible to access more Circuits

#### Step 1: Log in to IPIN

**Step 2**: Navigate to the 'My Profile' section:

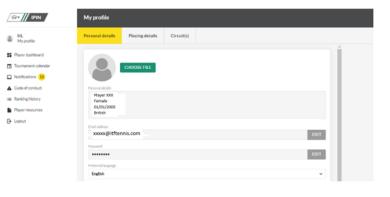

**Step 3:** Select the 'Circuit(s)' tab at the top of your profile:

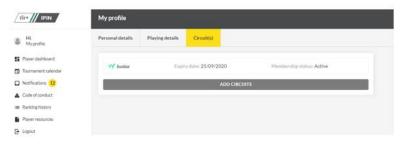

**Step 4**: Select 'Add Circuits' which will give you the available Circuit options you can add to your IPIN.

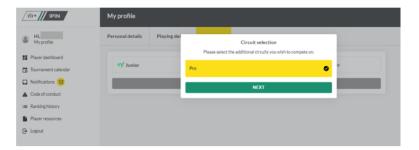

**Step 5**: You will be required to accept the **Player Welfare Statement**. Please note that players under the age of 18 years old must have a parent or guardian complete this section.

Step 6: Please make sure you read and understand the Terms and Conditions, prior to accepting.

**Step 7:** If additional payment is required, you will be redirected to the WorldPay website. Once your payment is successful, the 'Circuit(s)' section of your IPIN with update with your current Circuit subscriptions.

# 4. General Questions

#### 1. Is there a minimum age in order to obtain an IPIN Membership?

| Junior Tournaments:       | Player must reach the age of 12 yrs 11 months                                                                                     |
|---------------------------|----------------------------------------------------------------------------------------------------|
| Professional Tournaments: | Player must reach the age of 13 yrs 11 months                                                                                     |
| Senior Tournaments:       | Player must be turning 35 during the calendar year                                                                                |
| Wheelchair Tournaments:   | Player must reach the age of 12 yrs 11 months to sign-up. Players wishing to compete who are younger than this should contact the |
|                           | ITF Wheelchair Tennis Department.                                                                                                 |

#### 2. When will my IPIN membership expire?

If you obtained an IPIN membership from November 2018 through September 29, 2019, your membership will expire on the 31<sup>st</sup> December 2019.

If you register for an IPIN membership from 30 September 2019 and beyond your membership will be valid for 52 weeks from the date of registration or from the date your subscription expires, whichever is longer.

Players can renew 2 months from the end of their subscription, this is so players can enter tournaments far in advance.

#### 3. Do I have to pay for IPIN?

Yes, to compete in ITF tournaments players must have a valid IPIN. Please ensure that you select the correct Circuit when applying for an IPIN.

The registration fees for IPIN are as follows:

| ITF World Tennis Tour (Pro)   | – <b>\$65</b> USD                              |
|-------------------------------|------------------------------------------------|
| ITF World Tennis Tour Juniors | – \$40 USD                                     |
| UNIQLO Wheelchair Tennis Tour | – \$10 USD                                     |
| ITF Seniors                   | <ul> <li>\$25.00 USD (Jan-Oct 31)**</li> </ul> |

\*\*Starting 1 November senior players no longer need an annual IPIN membership. Instead players will pay a small ITF Registration fee per tournament which will be paid in conjunction with the tournament entry fee. However, any player who competes in 2019, must have paid the \$25.00 fee for an ITF Seniors 2019 IPIN.

Please note that if a player registers for an ITF World Tennis Tour (Pro) IPIN, a player will not automatically receive a junior/senior membership. Players who are age eligible for the other memberships will need to select all memberships they wish to include during registration.

#### 4. When will I receive my IPIN?

Your IPIN membership number will be sent by automated email to the email address you supplied during the registration process, once you have paid and completed your registration.

# 5. How can I upgrade my membership to include Junior, Senior or Pro IPIN membership to my existing membership?

Players must log into IPIN and select the 'My Profile' section and then 'Circuit(s)' and then click 'Add Circuits' button. If you have an existing junior or senior membership but wish to add a pro membership you will need to pay the difference in price to add the pro membership. If you have the pro membership and you are age eligible for a senior or junior membership, then you can add the membership at no additional cost.

#### 6. Can I change my IPIN registered email address?

Yes, Players must log into IPIN and select the 'My Profile' section and then 'Personal Details' and then click 'Edit' on the email address button. Then click 'Save Changes.'

# 7. Who should I contact if I have forgotten my IPIN and/or password or have other questions about one of the circuits.

#### Please contact the relevant ITF Circuit below:

| ITF World Tennis Tour IPIN queries:                                            | lpin@itftennis.com                                |
|--------------------------------------------------------------------------------|---------------------------------------------------|
| All other ITF World Tennis Tour queries:                                       | <u>mens@itftennis.com</u><br>womens@itftennis.com |
| ITF World Tennis Tour Juniors IPIN queries:                                    | ipinjuniors@itftennis.com                         |
| All other ITF World Tennis Tour Juniors queries                                | juniors@itftennis.com                             |
| All Seniors Circuit and Senior Circuit IPIN queries:                           | <u>seniors@itftennis.com</u>                      |
| UNIQLO Wheelchair Tennis Tour &<br>UNIQLO Wheelchair Tennis Tour IPIN queries: | wheelchair@itftenis.com                           |

#### 8. How do I enter or withdraw from tournaments?

#### Pro, Junior and Senior players

To enter players should click 'Tournament Calendar', then scroll to the week of the event the player wishes to enter and click 'Enter'. To withdrawal players should go to their dashboard where they will see all tournaments they have entered, here players can manage their withdrawal.

#### Wheelchair players

Wheelchair players should go to 'Tournament Calendar', then scroll to the week of the event the player wishes to enter, click 'Factsheet' and then enter directly with the tournament director using the entry form available under player resources.